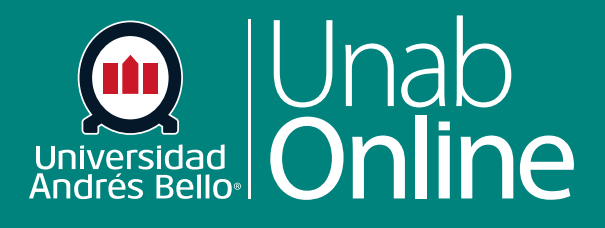

**DONDE TÚ VAS, TODO** 

CAN

# **Cómo creo un examen con preguntas individuales de uso frecuente**

LA MEJOR PLATAFORMA VIRTUAL

S

Δ

#### **Cómo creo un examen con preguntas individuales de uso frecuente**

Usted puede crear un examen agregando preguntas individuales, una a una directamente, sin recurrir a un banco de preguntas previo. Su examen, prueba o control puede ser calificado o de práctica, es decir, con carácter formativo.

De acuerdo con sus características y lo que usted debe evaluar, los diferentes tipos de preguntas pueden ser más o menos adecuadas para el nivel universitario. En general, si usted va a realizar un examen tipo solemne o con una ponderación mayor al 15% se recomienda utilizar preguntas de respuesta de elección múltiple, de respuestas múltiples, de respuesta numérica, pregunta de fórmula, pregunta de desarrollar o de respuesta de archivo. Los demás tipos de ítems se pueden utilizar en evaluaciones formativas o de escasa ponderación, ya que evalúan habilidades muy básicas, solo del nivel conocer o comprender.

Debido a lo anteriormente dicho, en este tutorial solo nos referiremos a aquellos ítems que corresponden a los más usados tradicionalmente en la universidad al momento de realizar las evaluaciones más importantes que se pueden aplicar online en Canvas. Estos corresponden a preguntas de Elección múltiple, Preguntas de desarrollar y Preguntas con carga de archivo.

#### Tabla de contenido

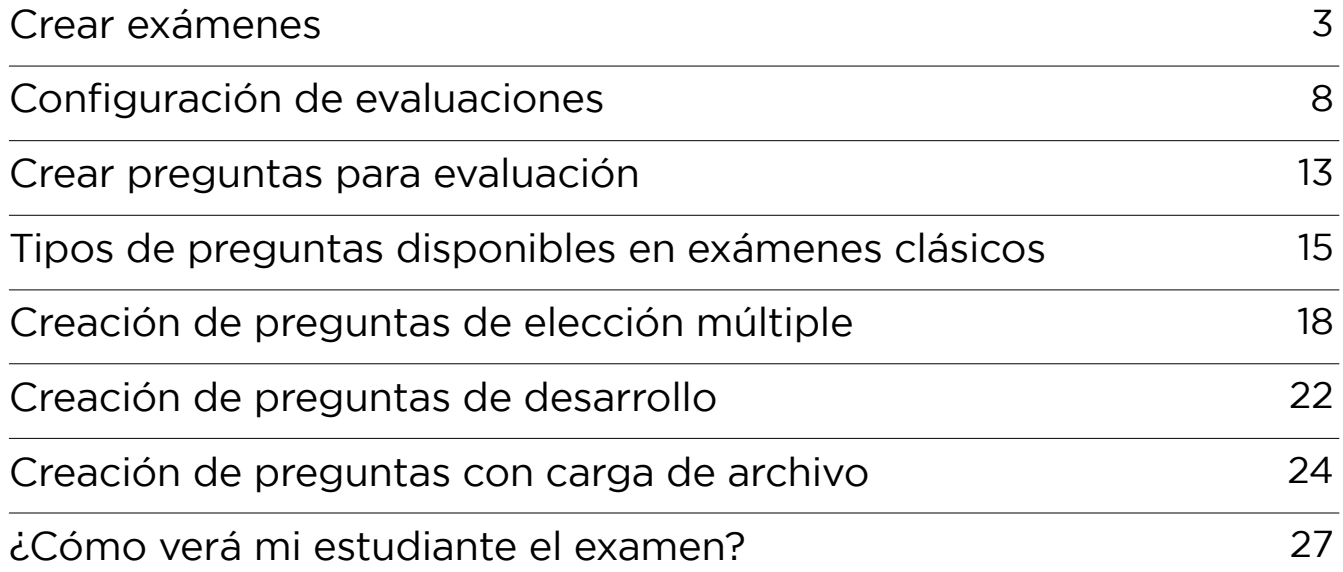

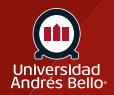

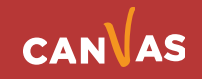

# <span id="page-2-0"></span>**Crear exámenes**

Para crear evaluaciones debe comenzar por acceder en el menú del curso a **Evaluaciones**.

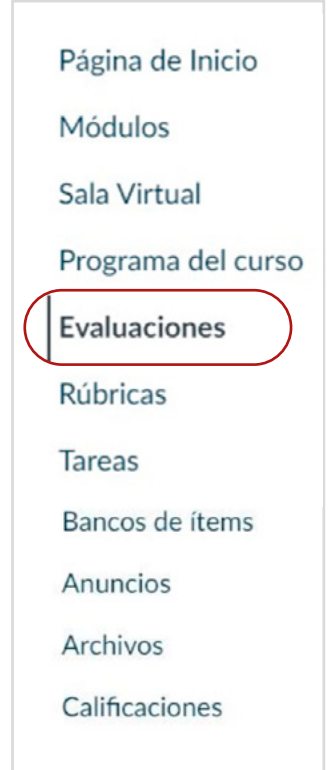

**Los pasos que debe seguir para crear exámenes y cuestionarios son los mismos.** Primero debe ir al menú del curso y hacer clic sobre Evaluaciones **(1)** y luego sobre +Examen **(2)**.

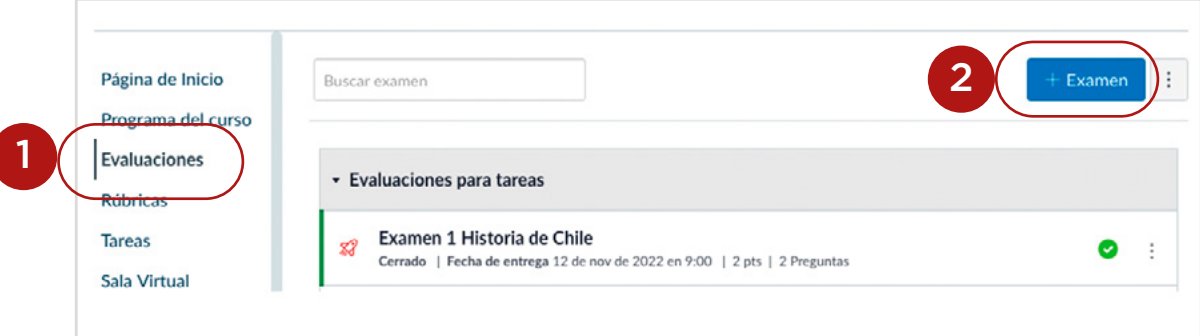

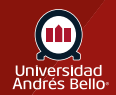

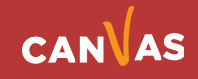

Al hacer clic en +Examen aparecerá un cuadro de diálogo donde debe seleccionar **Exámenes clásicos (3)** y luego en Entregar **(4)**.

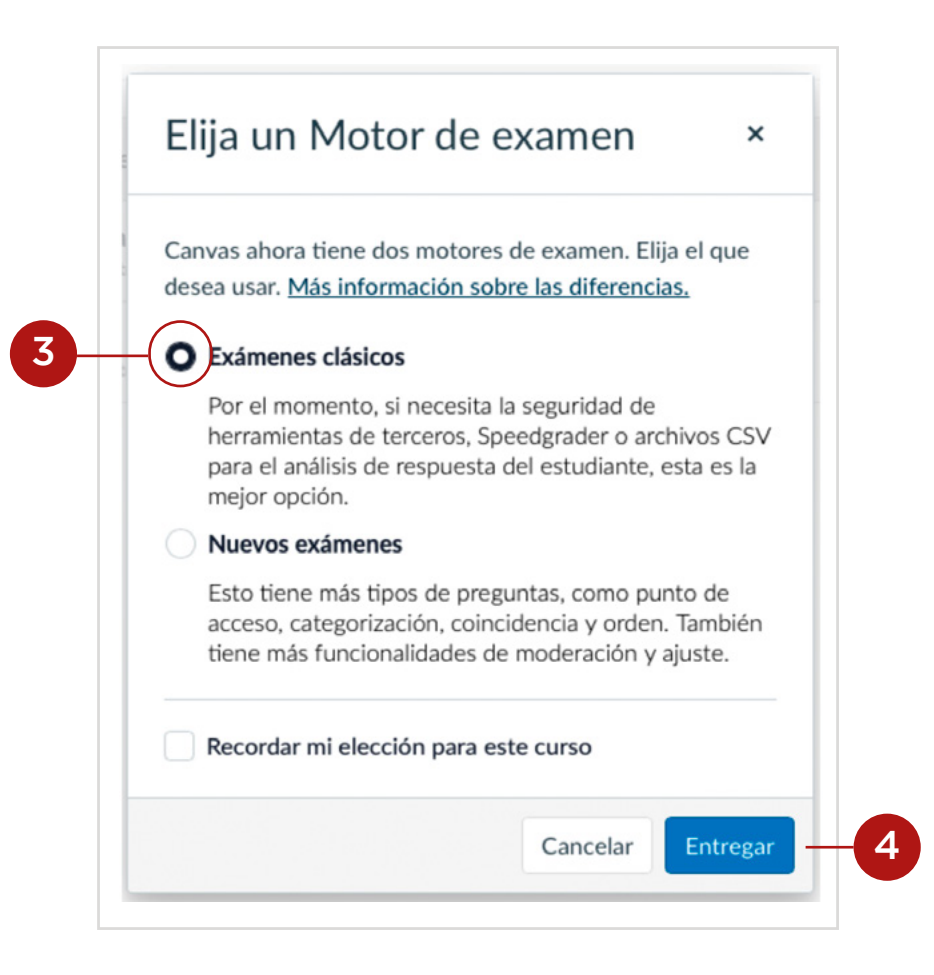

**Nota:** se recomienda seleccionar Exámenes clásicos porque Nuevos Exámenes aún no está totalmente habilitado en Canvas y puede generar dificultades al momento de querer utilizarlos para evaluar a sus estudiantes.

Antes de comenzar a escribir en el Editor de texto enriquecido **(5)** para crear un examen o encuesta, debe ir a Tipo de examen **(6)** y decidir qué tipo necesita utilizar.

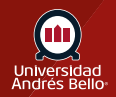

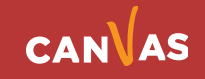

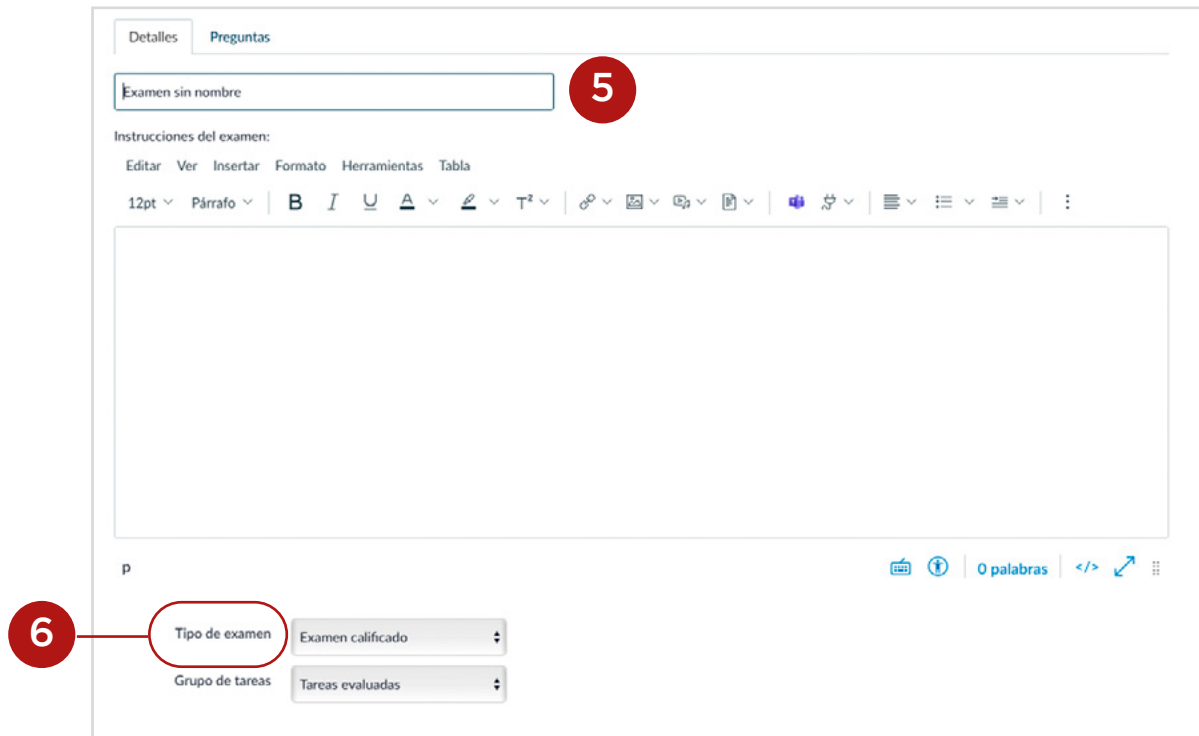

Se desplegará un submenú **(7)** donde deberá seleccionar el tipo de evaluación que requiere hacer.

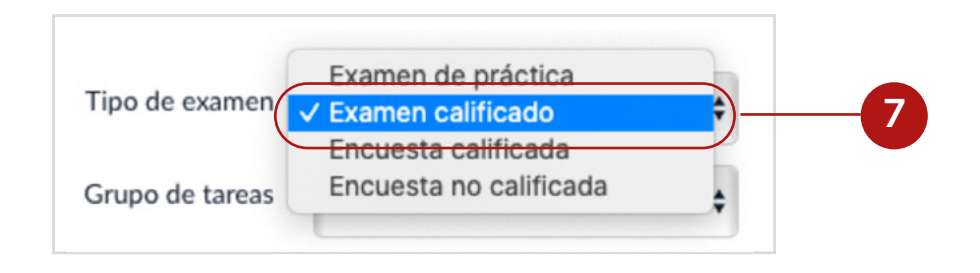

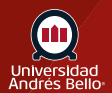

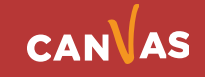

**6**

Existen cuatro opciones de examen:

#### **TIPO DE EXAMEN**

#### **CARACTERÍSTICAS PRINCIPALES**

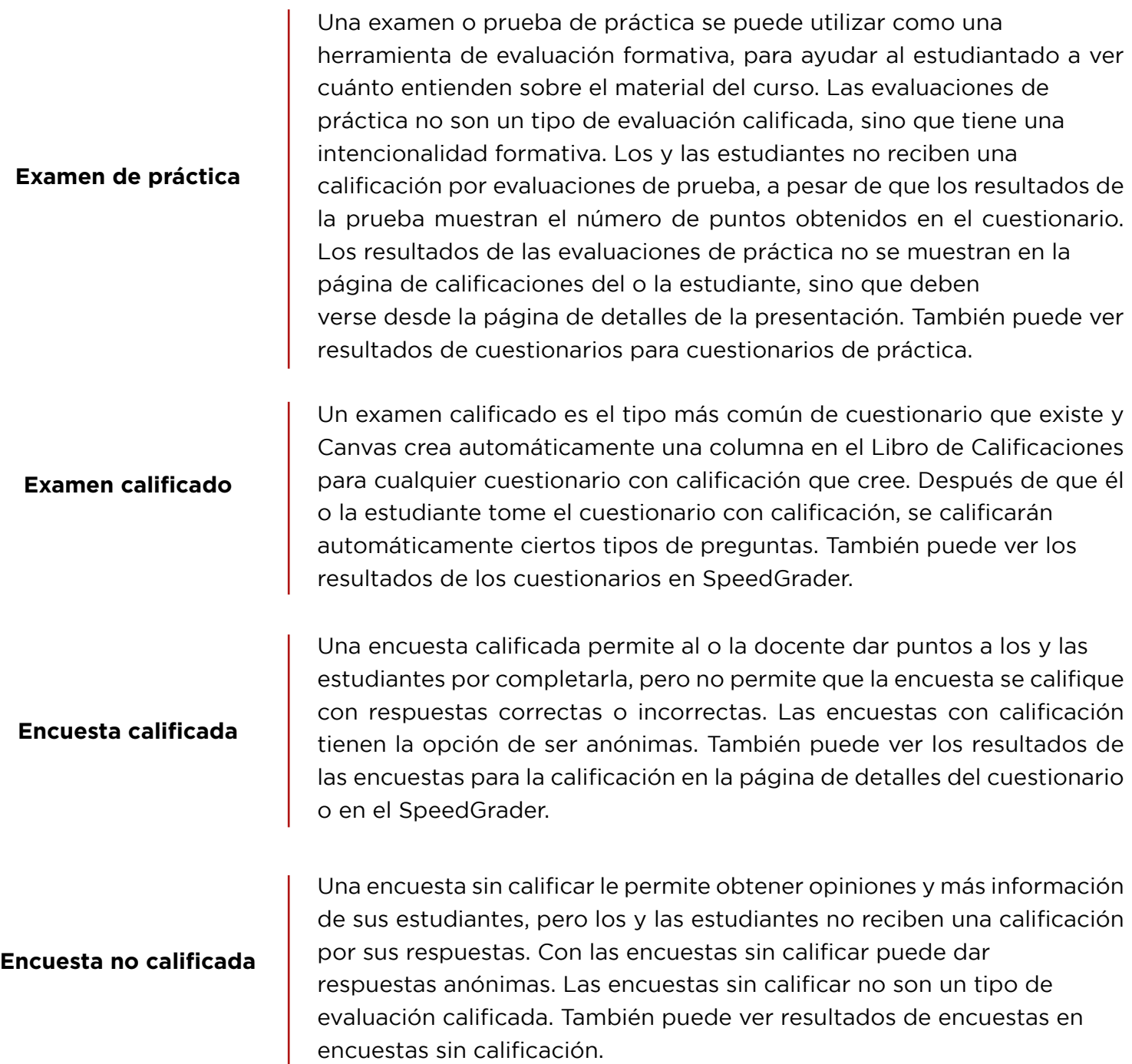

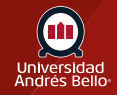

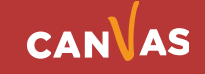

Vistas de las configuraciones de los 4 tipos de exámenes:

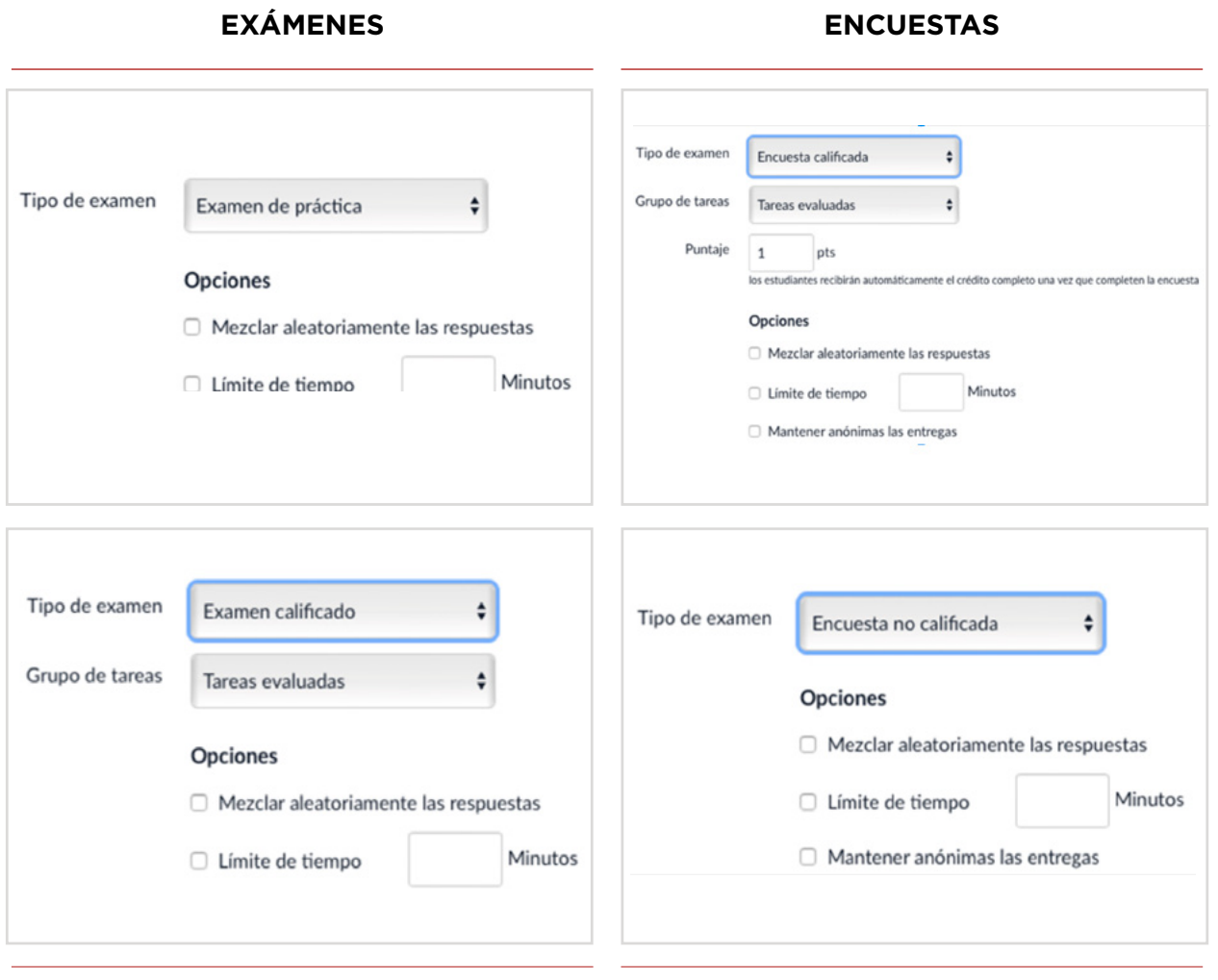

Dependiendo de sus aprendizajes esperados y sus indicadores de logro, y del propósito con el cual quiere evaluar, puede escoger alguno de estos tipos de evaluaciones o exámenes.

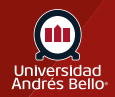

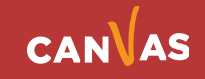

# <span id="page-7-0"></span>**Configuración de evaluaciones**

Una vez que decidió que tipo de examen utilizará, debe comenzar a escribir en su editor de texto enriquecido todas las instrucciones y explicaciones que deben tener sus estudiantes para responder de manera adecuada el examen.

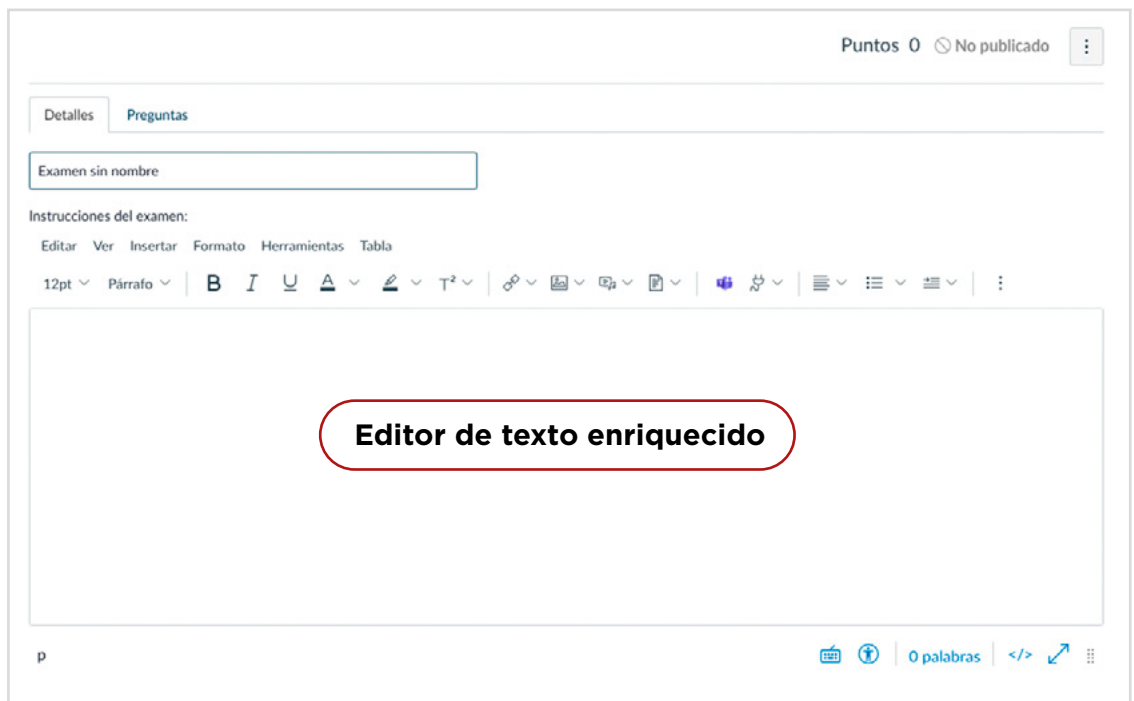

Luego puede continuar configurando se examen o prueba, seleccionando las siguientes configuraciones:

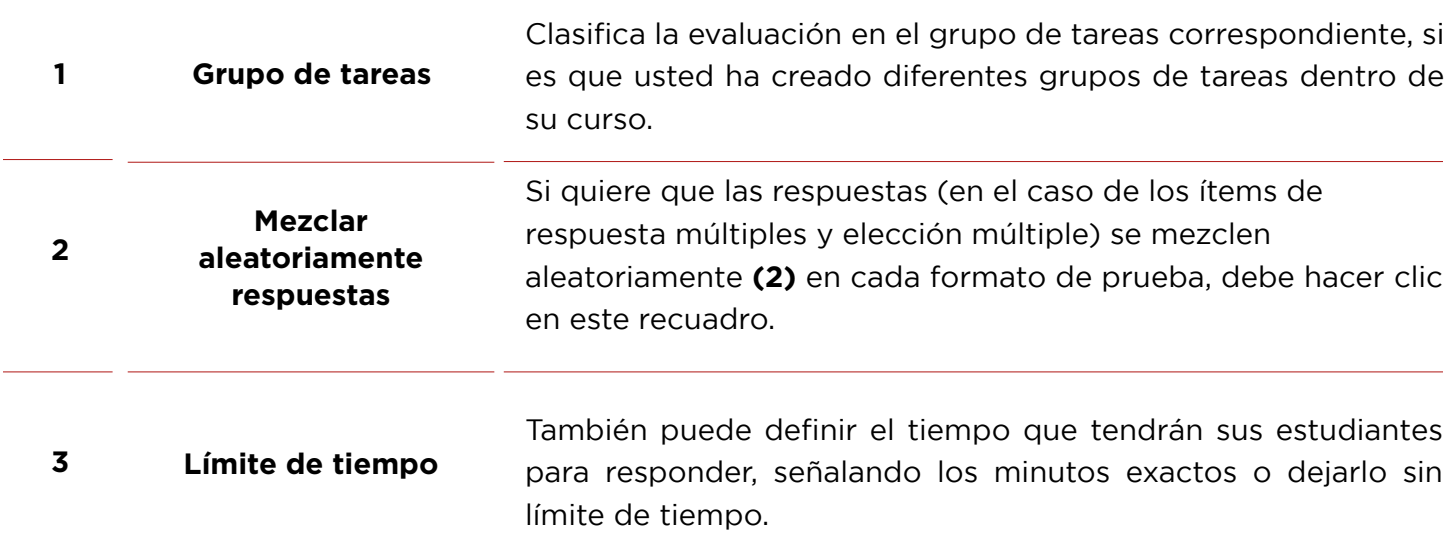

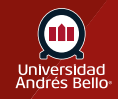

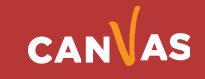

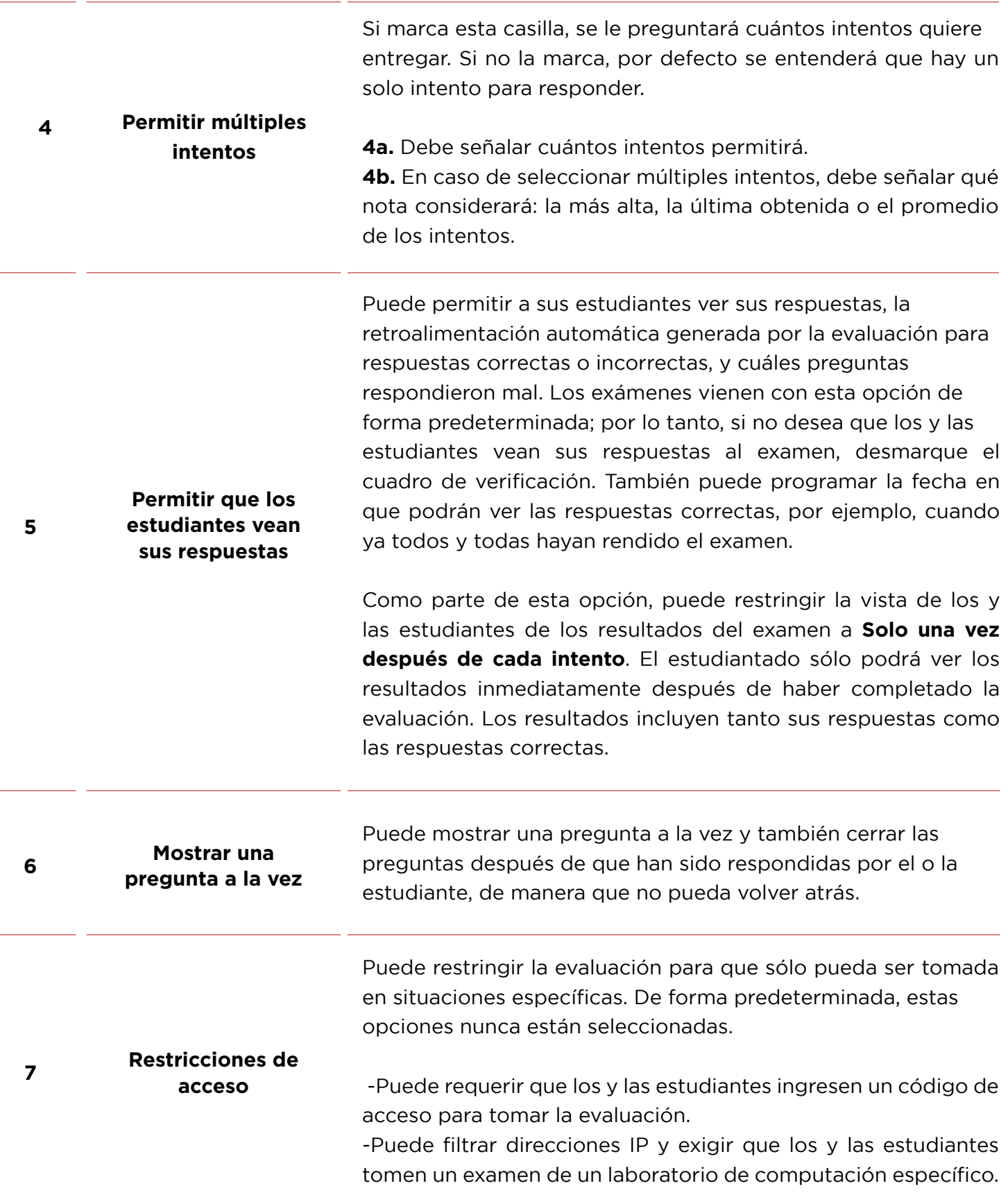

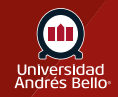

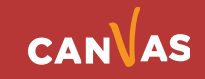

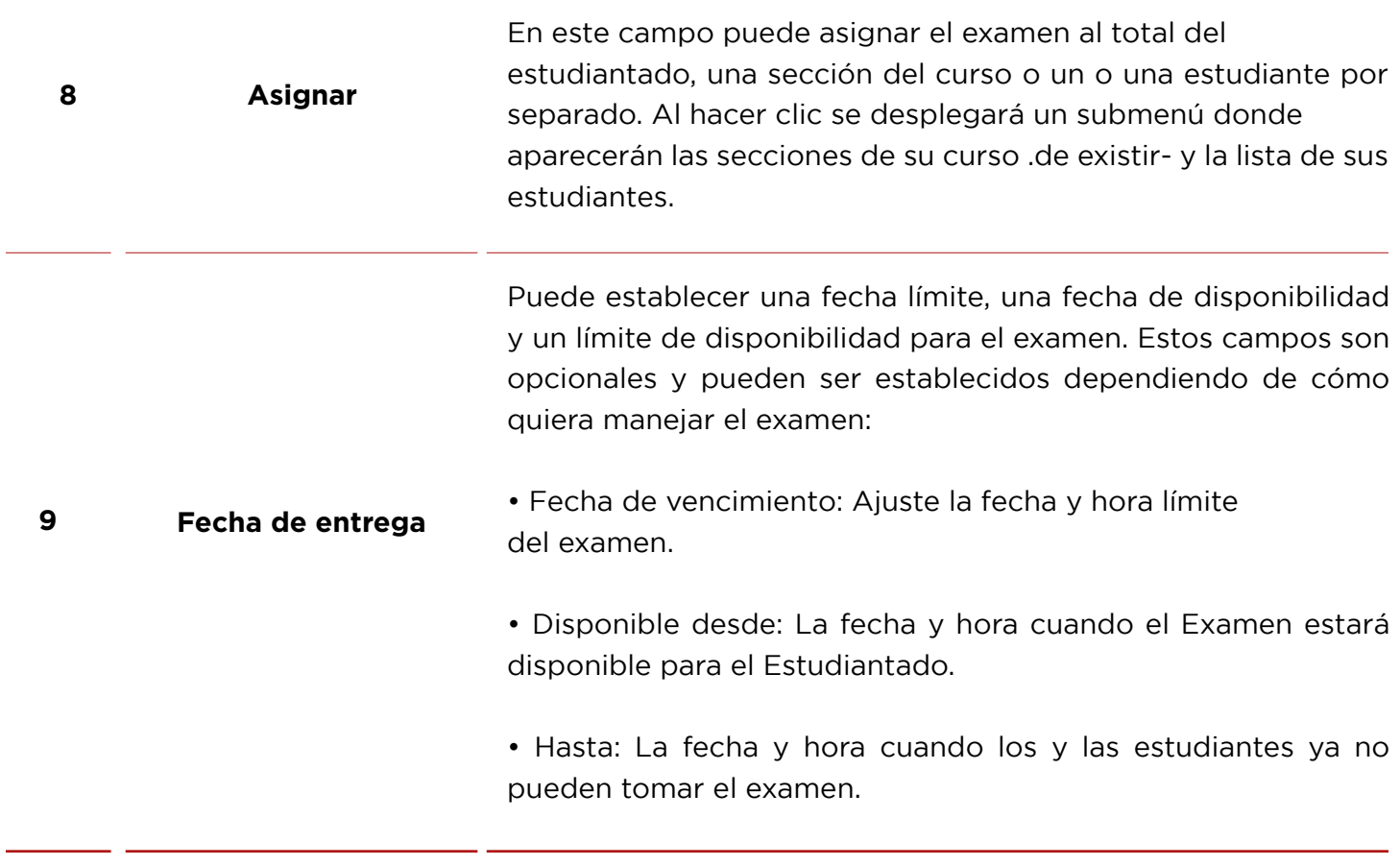

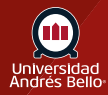

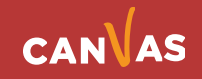

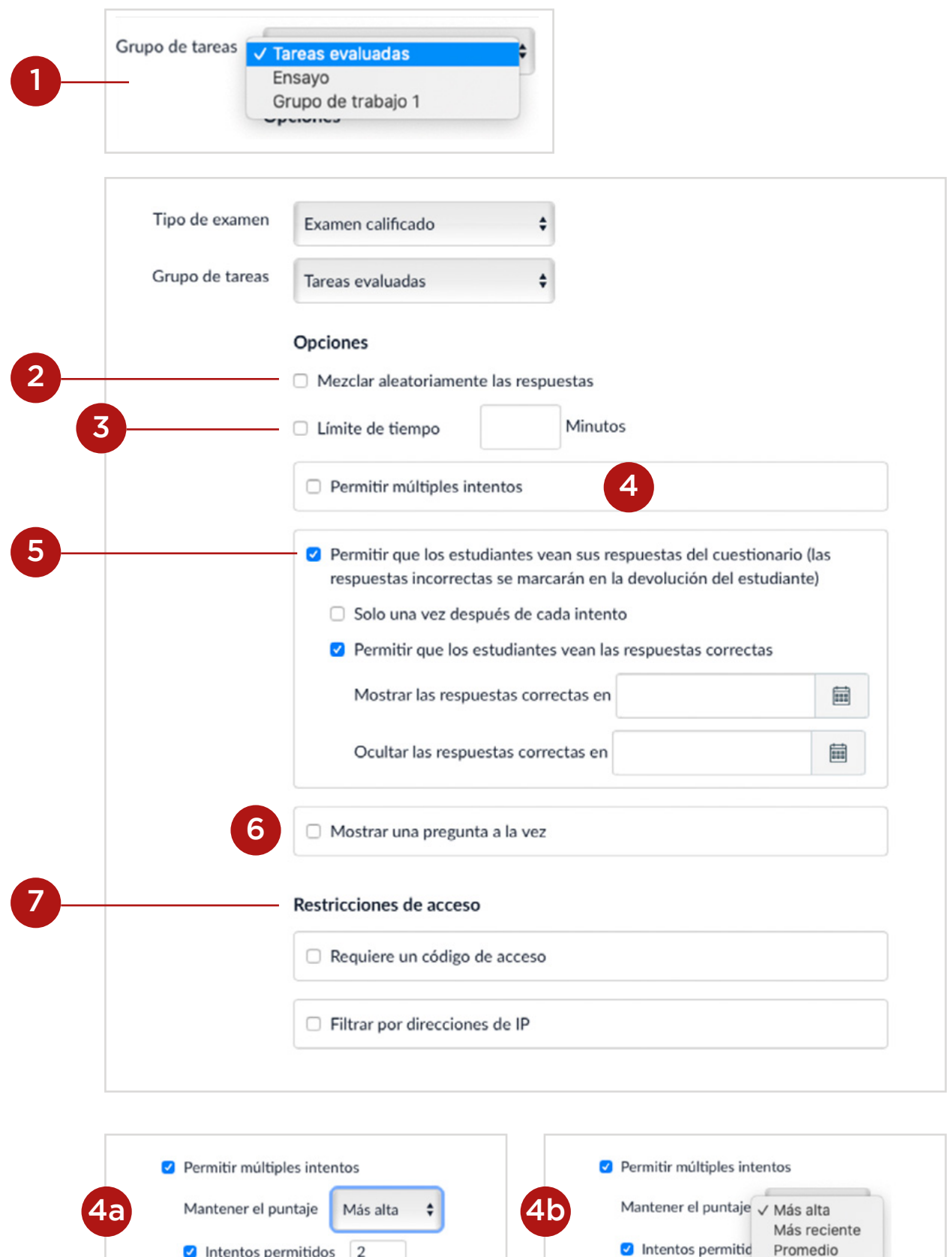

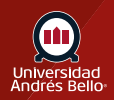

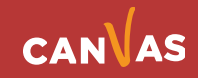

9

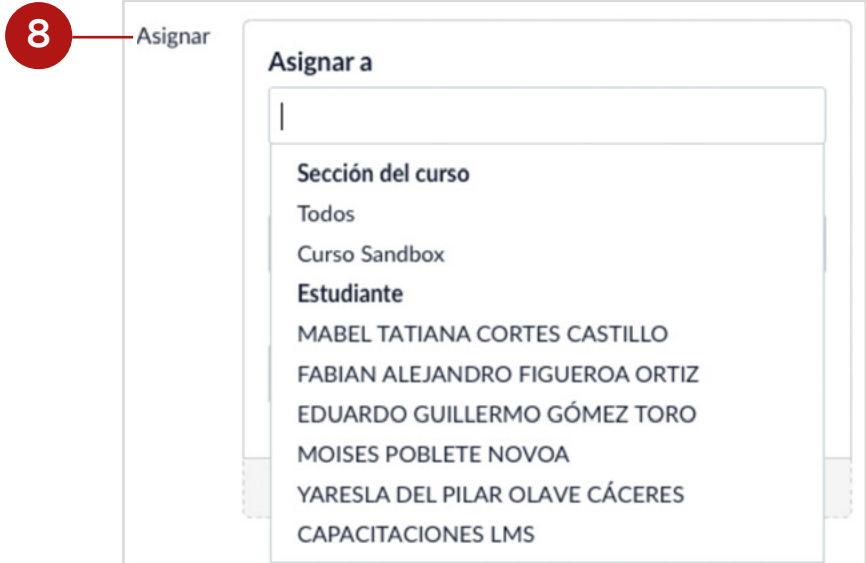

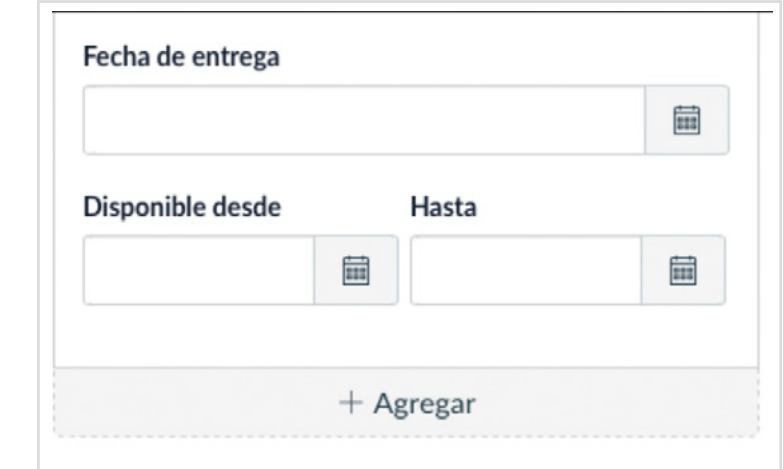

Cuando usted ya ha configurado todas las opciones de su examen, debe Guardar y publicar **(10)** si ya terminó y está listo para ser visto por sus estudiantes, o puede solo Guardar **(11)** lo que significa que quedará como borrador. Si hace clic en Cancelar **(12)**, se perderán las configuraciones que usted realizó anteriormente. Además, puede hacer clic en Informar a los usuarios (estudiantes) que este examen ha cambiado **(13)** para que, en caso de realizarle modificaciones, estos lo sepan.

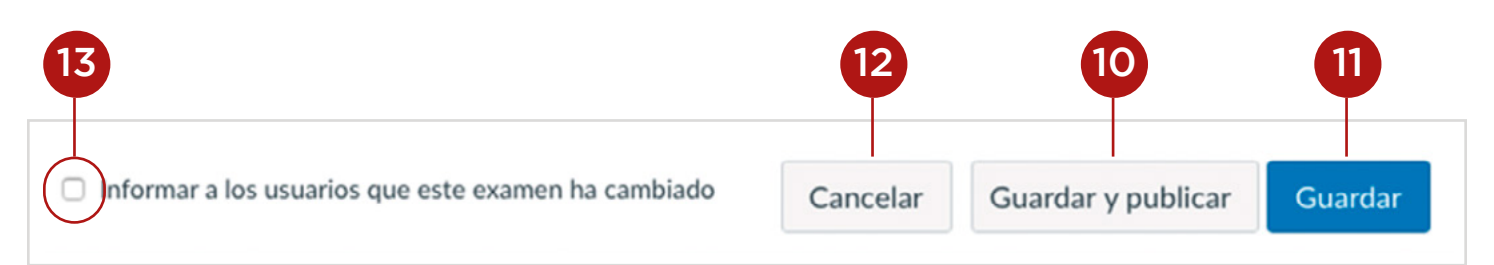

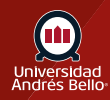

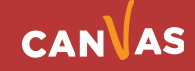

#### <span id="page-12-0"></span>**Crear preguntas para una evaluación**

Una vez que ha configurado los detalles y opciones para su examen o encuesta, puede continuar creando o recopilando las preguntas **(1)** que va a incluir en este.

Canvas le entrega una diversidad de tipos de preguntas para sus exámenes, de tipo abierto y cerrado. Recuerde que el tipo o tipos de pregunta que usted escoja para su exámenes debe ser coherente con los aprendizajes esperados que usted está evaluando y cómo los trabajaron sus estudiantes a lo largo del curso, es decir, sus exámenes deben estar alineados curricularmente con lo que declara que va a evaluar (los aprendizajes esperados e indicadores de logro señalados en el syllabus) y con las actividades y metodologías que utilizó en sus clases para que sus estudiantes alcanzaran los aprendizajes.

Usted puede: Crear una Nueva pregunta **(2)**, Crear un nuevo grupo (o banco) de preguntas **(3)** o Encontrar preguntas **(4)** ya creadas en el curso u otros cursos. En este tutorial explicaremos como crear un examen con nuevas preguntas, agregándolas de manera individual.

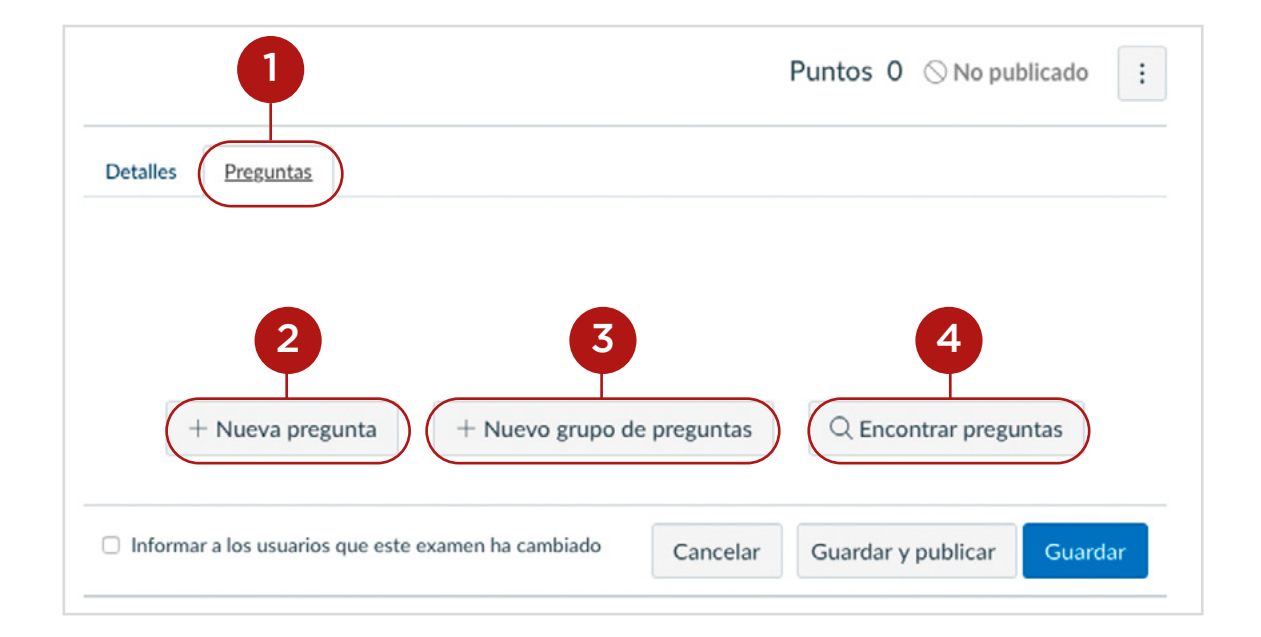

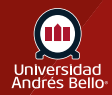

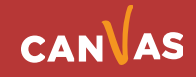

Si usted selecciona Nueva pregunta, se desplegará un menú **(5)** donde podrá escoger entre 12 diferentes tipos de preguntas **(6)**. Una vez que seleccione el tipo de pregunta, podrá ingresar el puntaje que desea que tenga cada uno **(7)**.

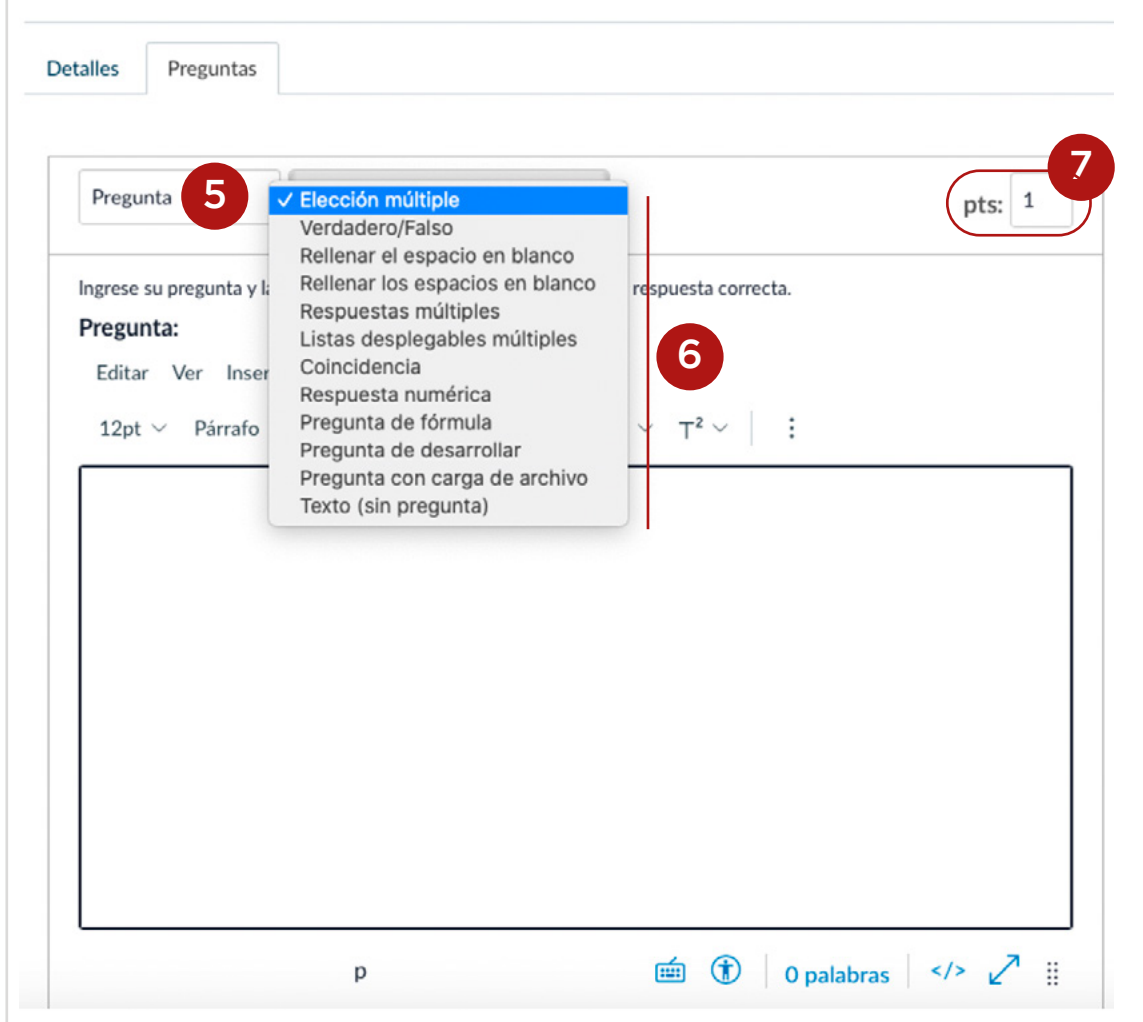

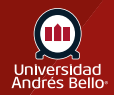

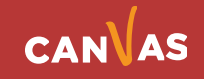

### <span id="page-14-0"></span>**Tipos de preguntas disponibles en exámenes clásicos**

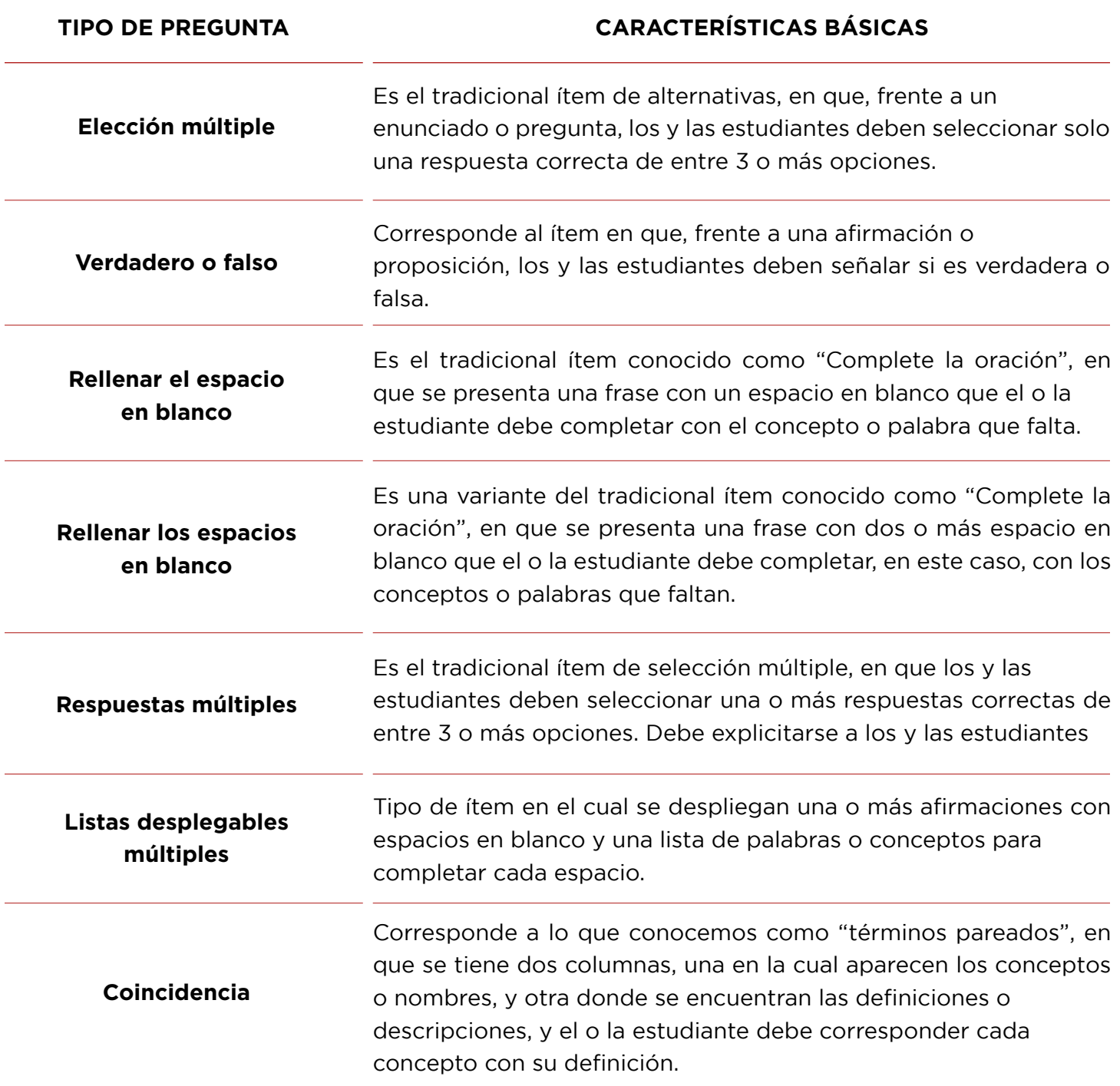

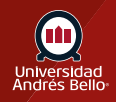

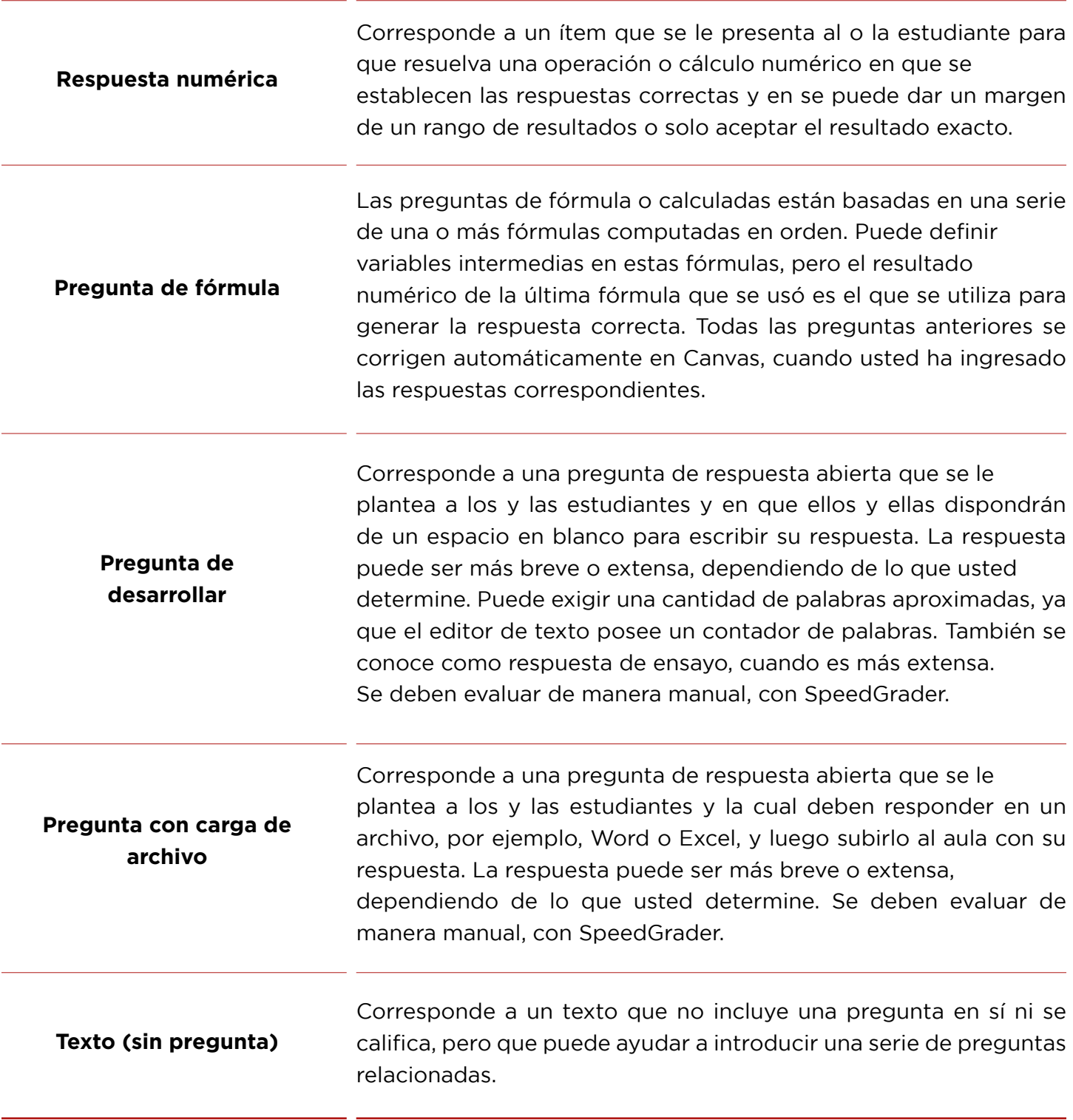

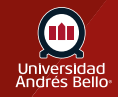

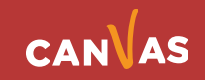

Es importante señalar que sea cual sea el tipo de ítem que usted utilice, Canvas siempre le solicitará que introduzca las respuestas correctas (excepto en preguntas de desarrollo, carga de archivo o texto) y una retroalimentación para cada respuesta, donde se señale la respuesta correcta y las erróneas, fundamentando brevemente porque lo son cada una.

Debido a lo que señalamos al inicio, solo profundizaremos en aquellos ítems que corresponden a los más usados tradicionalmente en la universidad al momento de realizar las evaluaciones más importantes que se pueden aplicar online en Canvas. Estos corresponden a preguntas de Elección múltiple, Preguntas de desarrollar y Preguntas con carga de archivo.

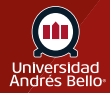

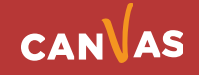

# <span id="page-17-0"></span>**Creación de preguntas de elección múltiple**

Para crear una pregunta de elección múltiple, deberá ingresar los siguientes detalles:

- El texto de la pregunta. Puede utilizar el Editor de texto enriquecido para incluir videos, imágenes, ecuaciones matemáticas u otros recursos para crear un caso o contexto que genere una pregunta **(1)**.

- Ingrese la respuesta correcta **(2)**.

- Ingrese las opciones incorrectas (distractores) **(3)**. Pueden ser 3 o 4 distractores, dependiendo de lo que usted decida. Para agregar más opciones, debe hacer clic en + agregue otra respuesta **(4)**.

- En cada opción debe ingresar un texto de retroalimentación o comentarios, tanto para la respuesta correcta **(5)** como para cada distractor **(6)**.

Cuando haya terminado de completar las opciones y retroalimentaciones o comentarios a cada respuesta no olvide hacer clic en actualizar la pregunta **(7)**.

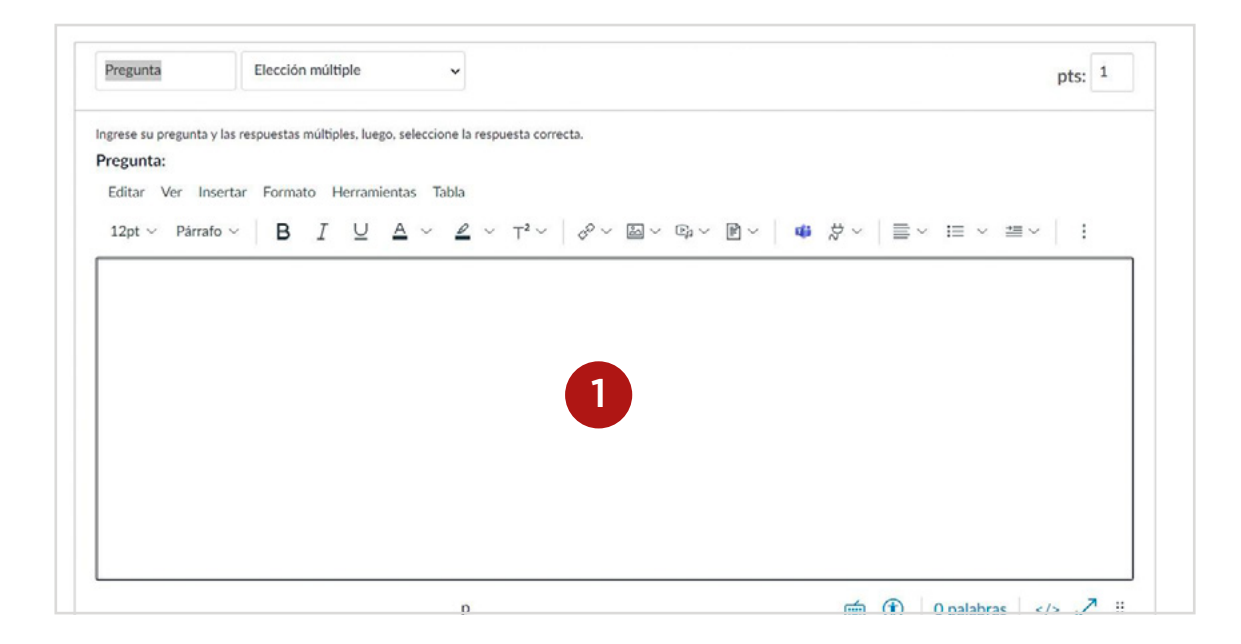

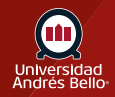

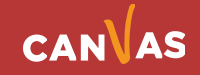

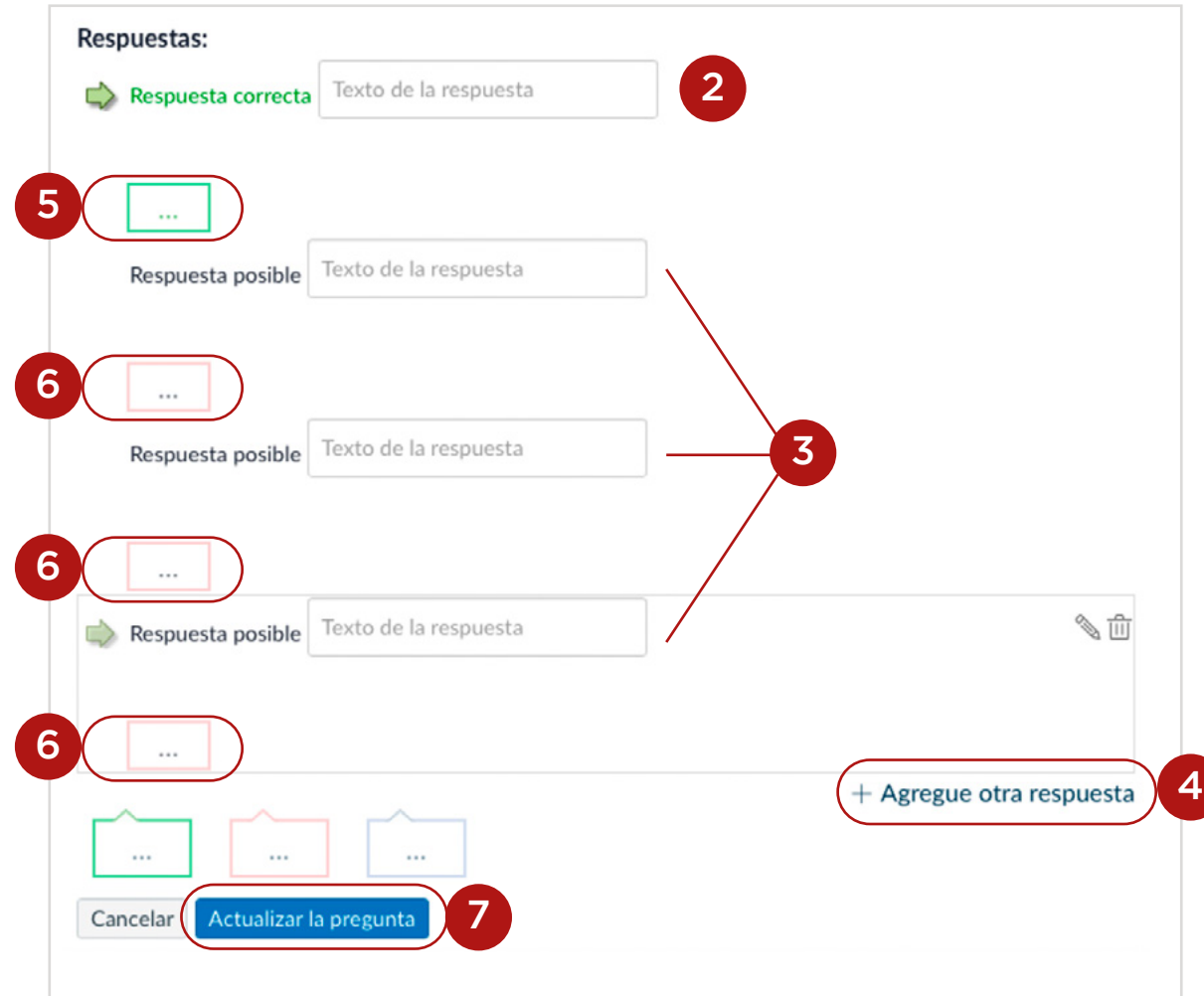

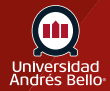

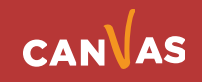

Al hacer clic en los cuadros para comentarios o retroalimentación **(5)** de la respuesta correcta, se desplegará un cuadro de texto con bordes verdes **(8)** donde usted debe escribir dicho comentario o retroalimentación. Luego de haber completado los comentarios debe hacer clic en Listo **(9)**.

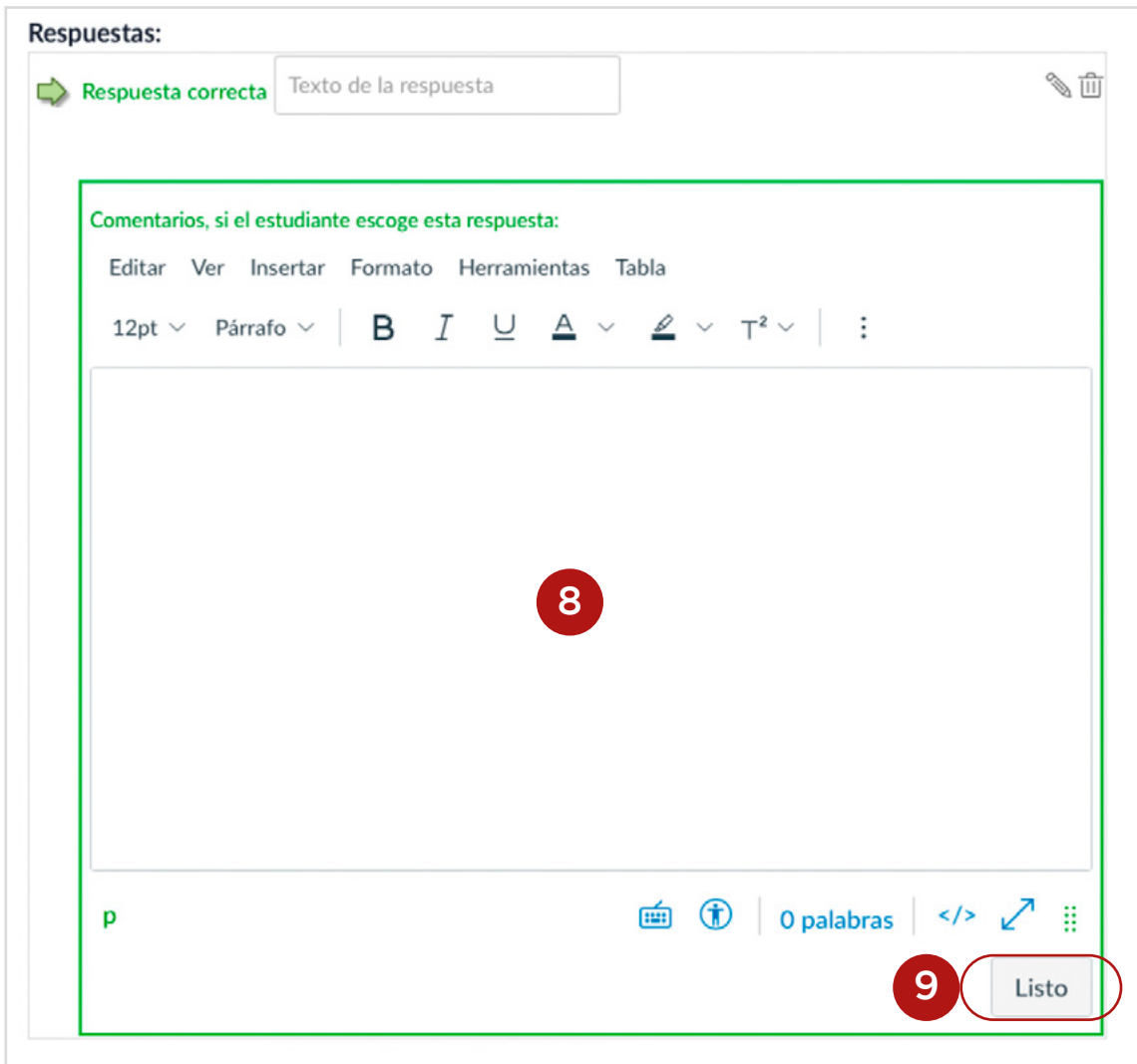

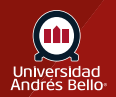

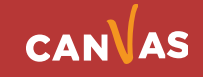

Para las respuestas incorrectas o distractores, también se desplegará un cuadro de texto, pero con bordes rojos **(10)**, donde debe hacer lo mismo que en el caso de la respuesta correcta, pero fundamentando porque es incorrecta cada una. Luego de haber completado los comentarios debe hacer clic en Listo **(11)** en cada opción.

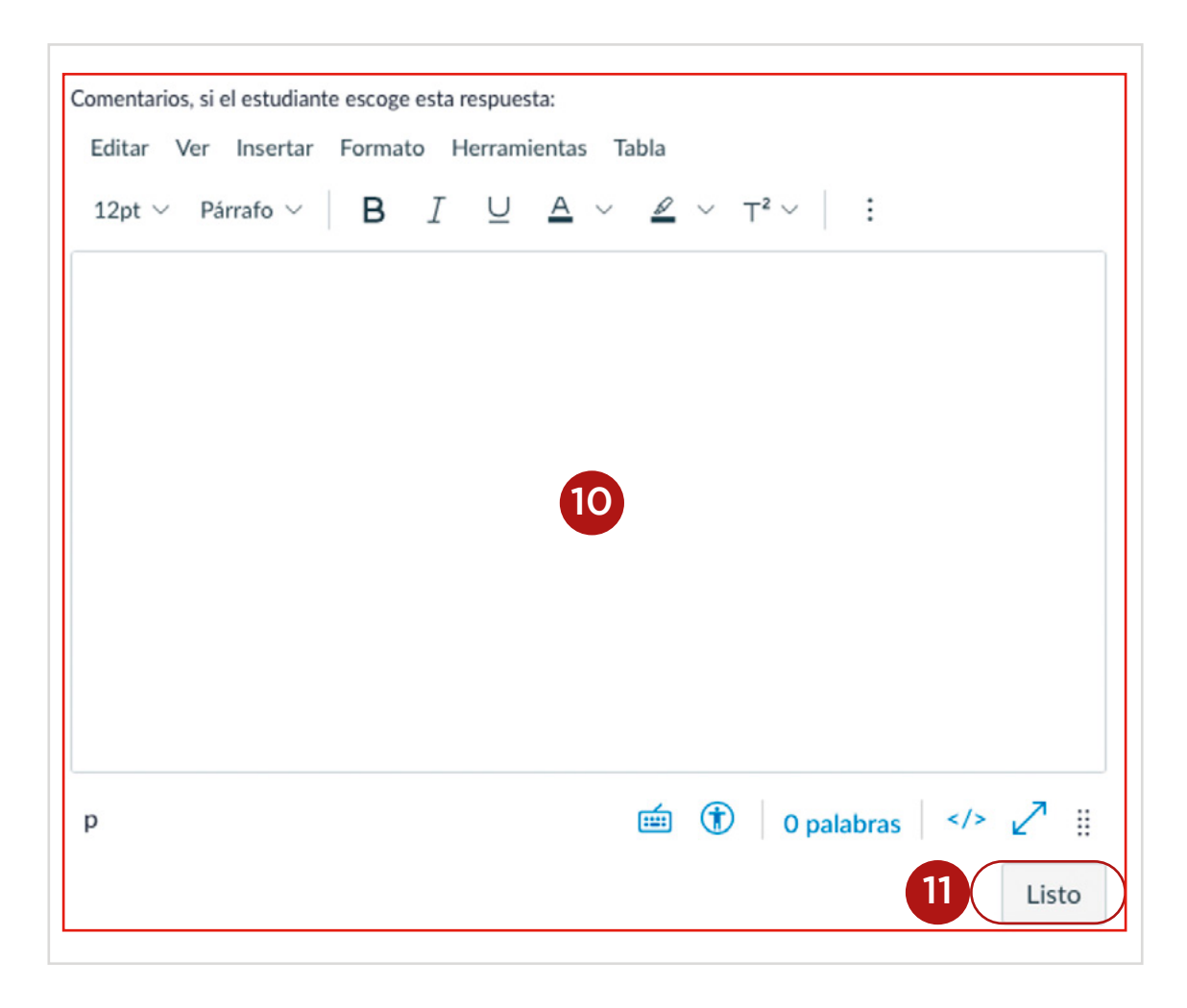

**Nota:** No confundir las preguntas de elección múltiple con las preguntas de respuesta múltiple, en las cuales se puede seleccionar más de una opción correcta.

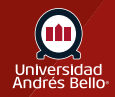

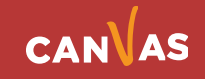

## <span id="page-21-0"></span>**Creación de preguntas de desarrollo**

Para crear una pregunta de desarrollar o ensayo, deberá ingresar los siguientes detalles:

El texto de la pregunta **(1)** pregunta. Puede utilizar el Editor de texto enriquecido para incluir videos, imágenes, ecuaciones matemáticas u otros recursos para crear un caso o contexto que genere una pregunta.

En el pequeño recuadro **(2)** debajo del editor de texto de la pregunta, a la izquierda, debe hacer clic para que se despliegue el espacio para el comentario de retroalimentación general al final de la pregunta. Al hacer clic en este pequeño recuadro se despliega un cuadro de texto, con el mismo editor enriquecido para que escriba dicha retroalimentación o comentario a la respuesta del estudiante **(3)**.

Luego de haber completado los comentarios debe hacer clic en Listo **(4)** en cada opción. Una vez que terminó de crear la pregunta debe hacer clic en Actualizar pregunta **(5)**.

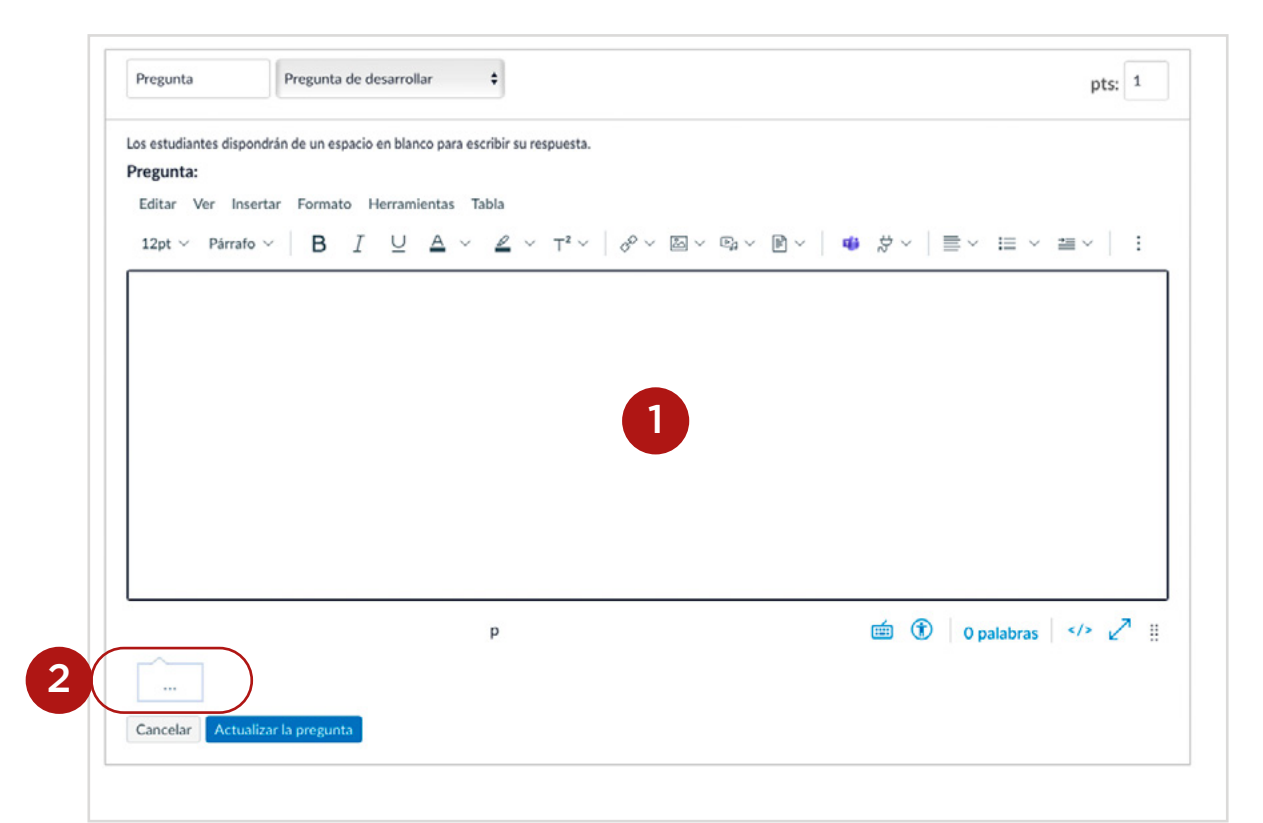

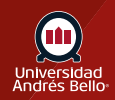

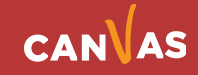

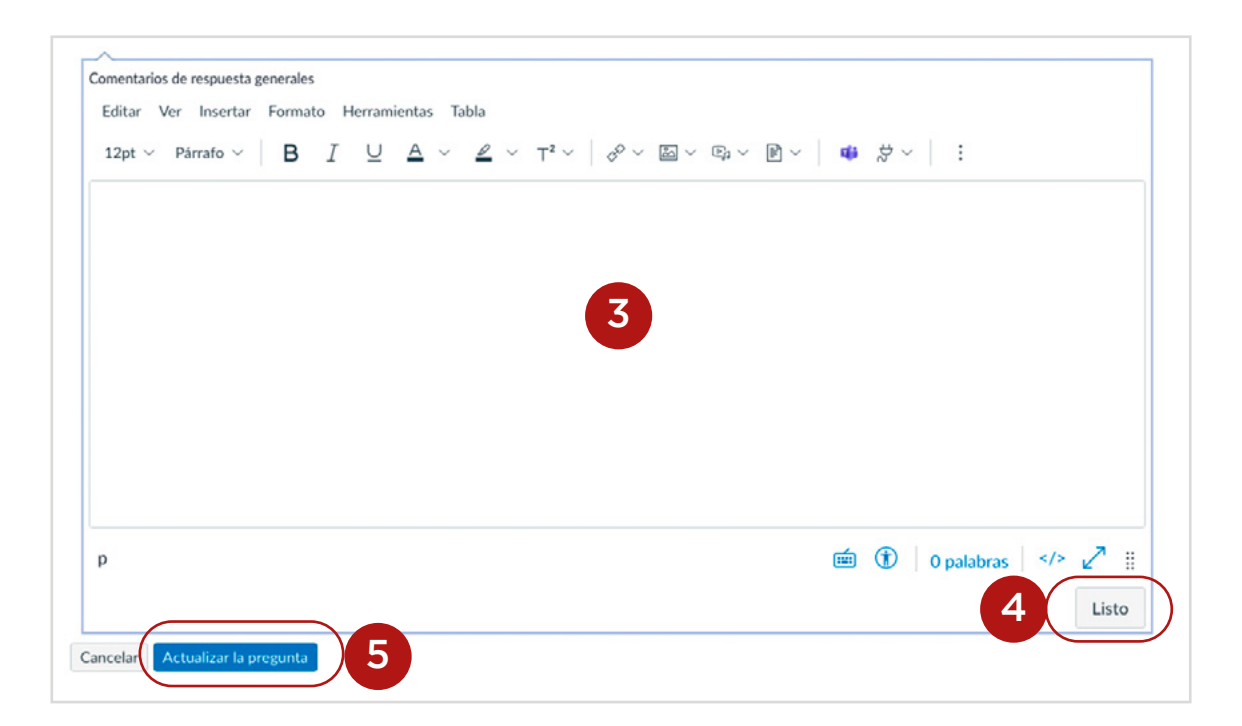

**Nota:** recuerde que este tipo de preguntas debe corregirse manualmente, con ayuda de SpeedGrader.

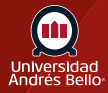

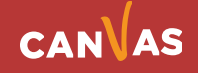

### <span id="page-23-0"></span>**Creación de preguntas con carga de archivo**

Para completar esta pregunta, debe ingresar el texto de la pregunta **(1)**. Puede utilizar el Editor de texto enriquecido para incluir videos, imágenes, ecuaciones matemáticas u otros recursos para crear un caso o contexto que genere una pregunta.

Recuerde que este tipo de pregunta el o la estudiante debe subir su respuesta en un archivo (Word, excel u otro) donde la escriba o registre. Puede incluir en este archivo esquemas, imágenes, cálculos u otros componentes de acuerdo a lo preguntado, que justifiquen el que se ocupe este tipo de ítem.

En el pequeño recuadro **(2)** debajo del editor de texto de la pregunta, a la izquierda, debe hacer clic para que se despliegue el espacio para el comentario de retroalimentación general al final de la pregunta. Al hacer clic en este pequeño recuadro se despliega un cuadro de texto, con el mismo editor enriquecido para que escriba dicha retroalimentación o comentario a la respuesta del estudiante **(3)**.

Luego de haber completado los comentarios debe hacer clic en Listo **(4)** en cada opción. Una vez que terminó de crear la pregunta debe hacer clic en Actualizar pregunta **(5)**.

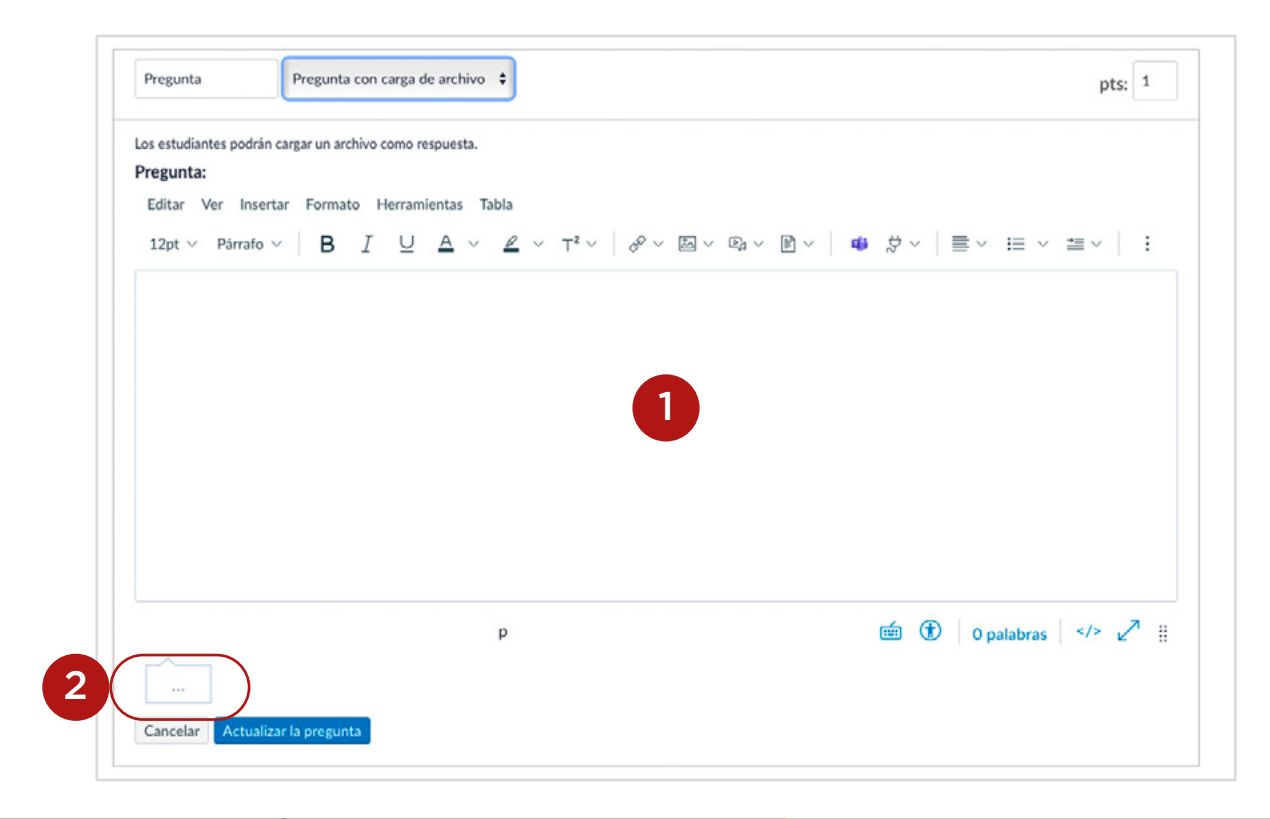

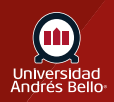

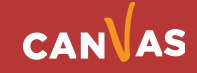

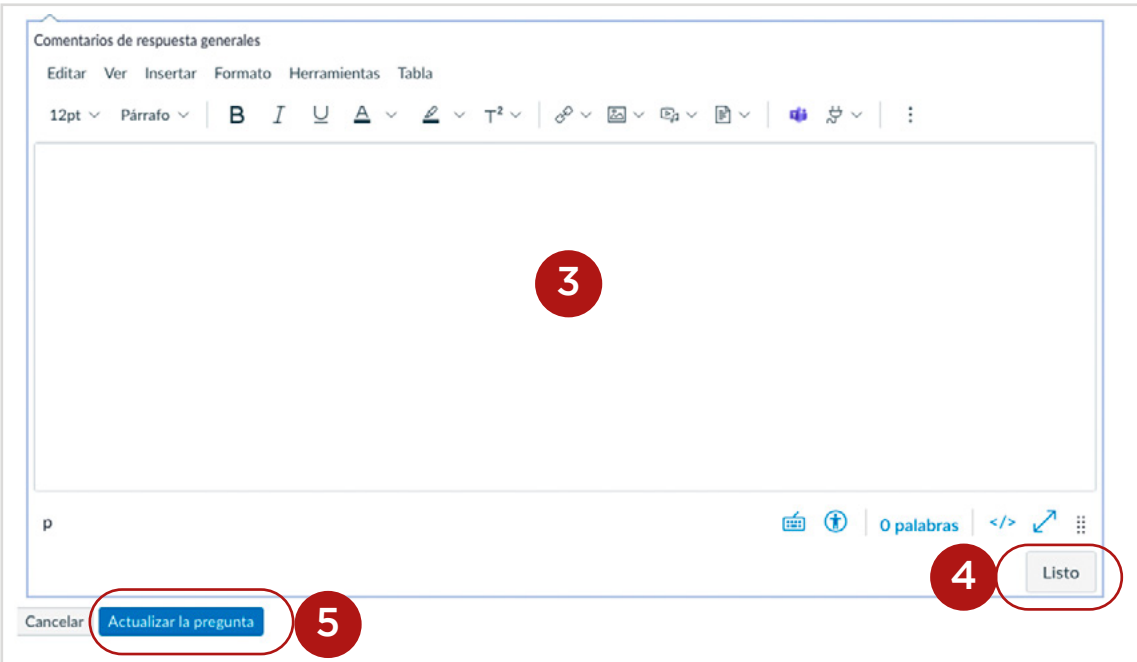

Así verá el o la estudiante este tipo de preguntas, debiendo cargar el archivo con su respuesta completa donde dice Elegir archivo **(6)**.

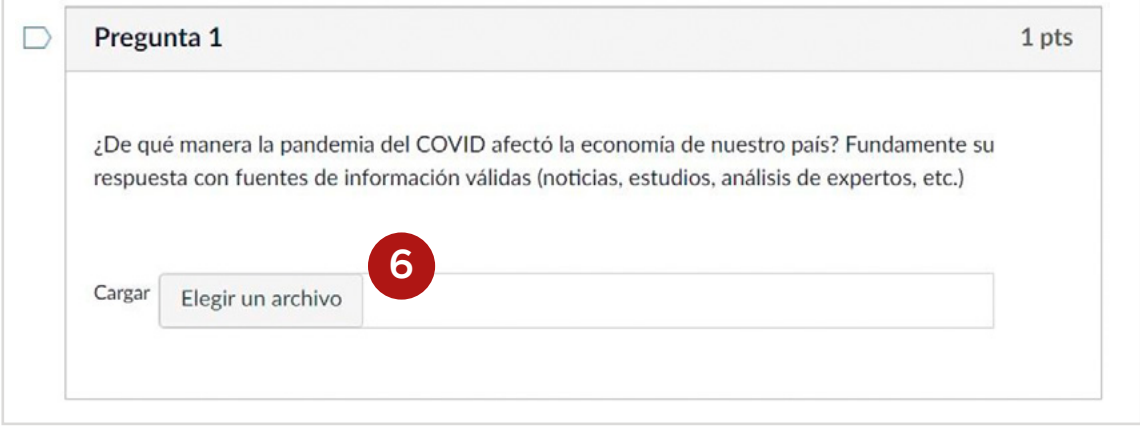

**Nota:** recuerde que este tipo de preguntas debe corregirse manualmente, con ayuda de SpeedGrader.

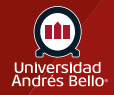

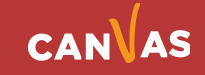

Una vez que ha configurado su examen o prueba y agregado las preguntas, debe publicarlo haciendo clic en el recuadro de la esquina superior derecha **(1)**. Si aún tiene dudas acerca de cómo quedó el examen puede ir a Vista previa **(2)** y en caso necesario, volverlo a Editar **(3)**.

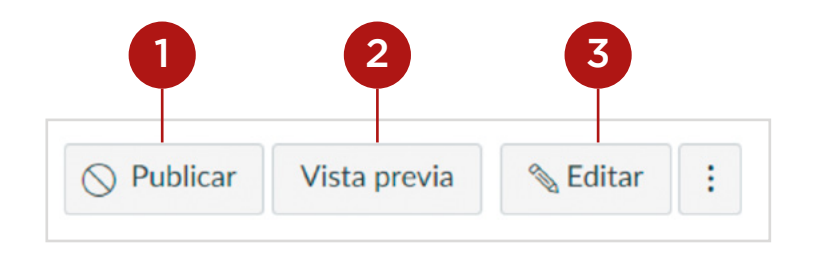

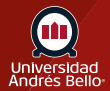

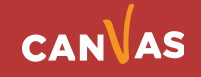

# <span id="page-26-0"></span>**¿Cómo verá mi estudiante el examen?**

Una vez que haya publicado su examen y se abra en la fecha de disponibilidad establecida en la configuración, sus estudiantes podrán ingresar a este para rendirlo. En el inicio encontrarán la información básica del examen: Nombre **(4)**, Fecha de entrega **(5)**, Puntaje **(6)**, cantidad de preguntas **(7)**, fechas y horas de disponibilidad **(8)**, tiempo límite para rendirlo **(9)**, las instrucciones generales **(10)** y un botón azul donde deberá hacer clic para realizar el examen **(11)**.

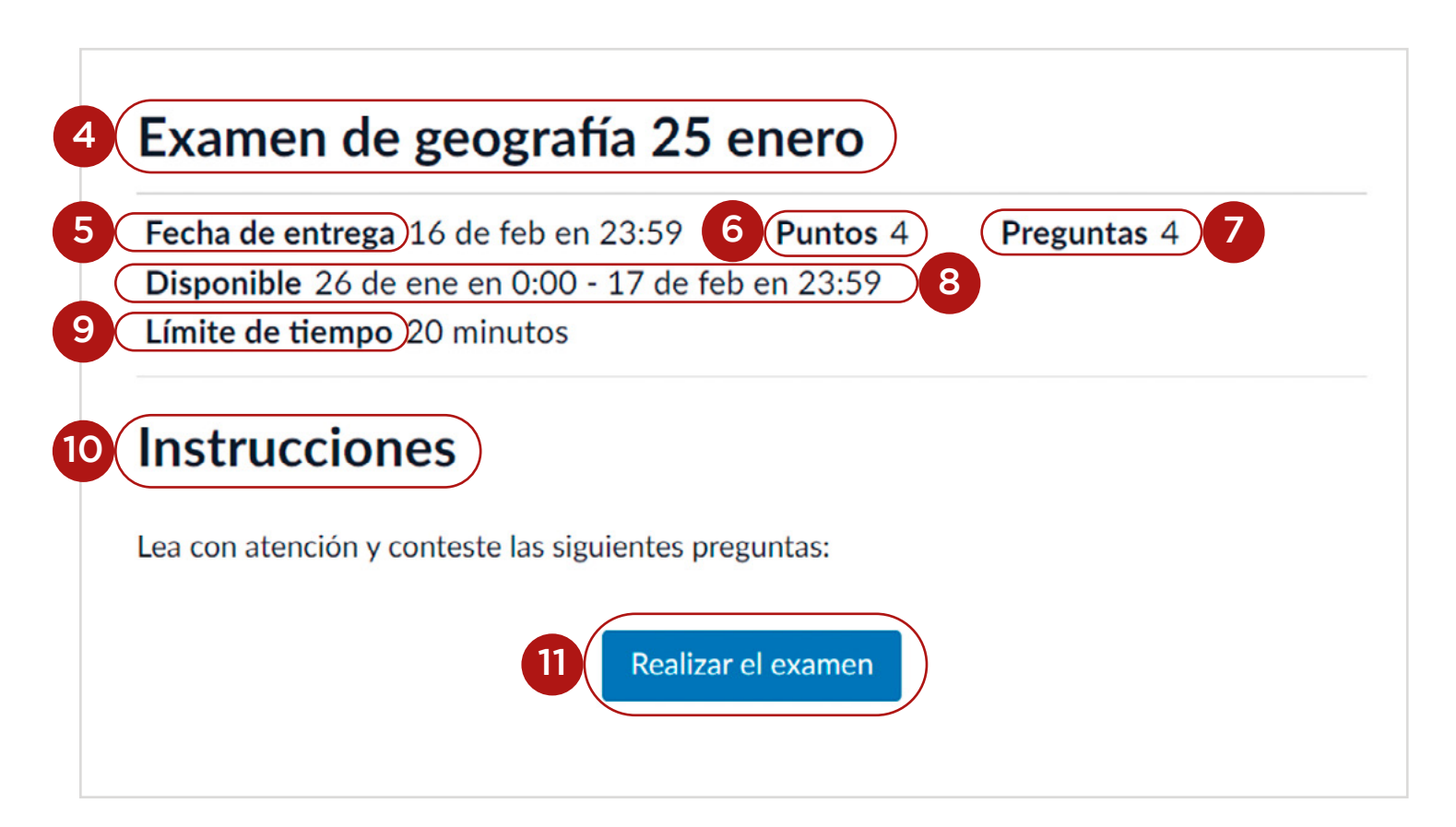

Cuando el o la estudiante hace clic en Realizar examen, se desplegarán las preguntas de este **(12)**. Si usted configuró el examen para que mostrara de una sola pregunta por vez, aparecerá la primera y una vez que su estudiante la haya contestado, deberá hacer clic en el recuadro que se encuentra en la esquina inferior derecha Siguiente **(13)** para avanzar a la próxima y así con cada una de las preguntas **(14)** hasta terminar el examen.

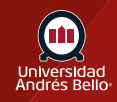

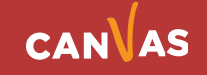

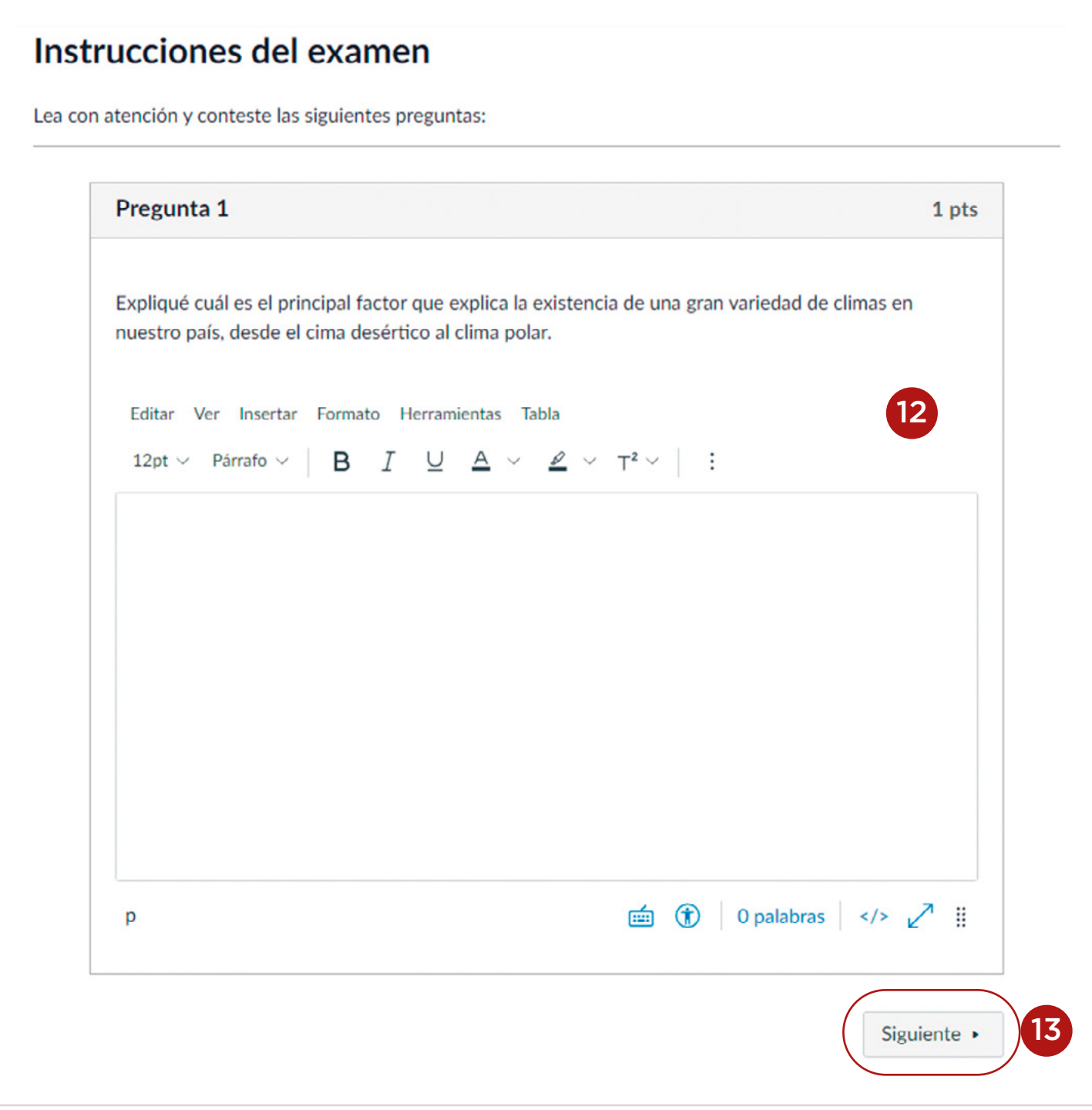

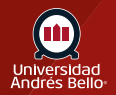

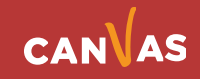

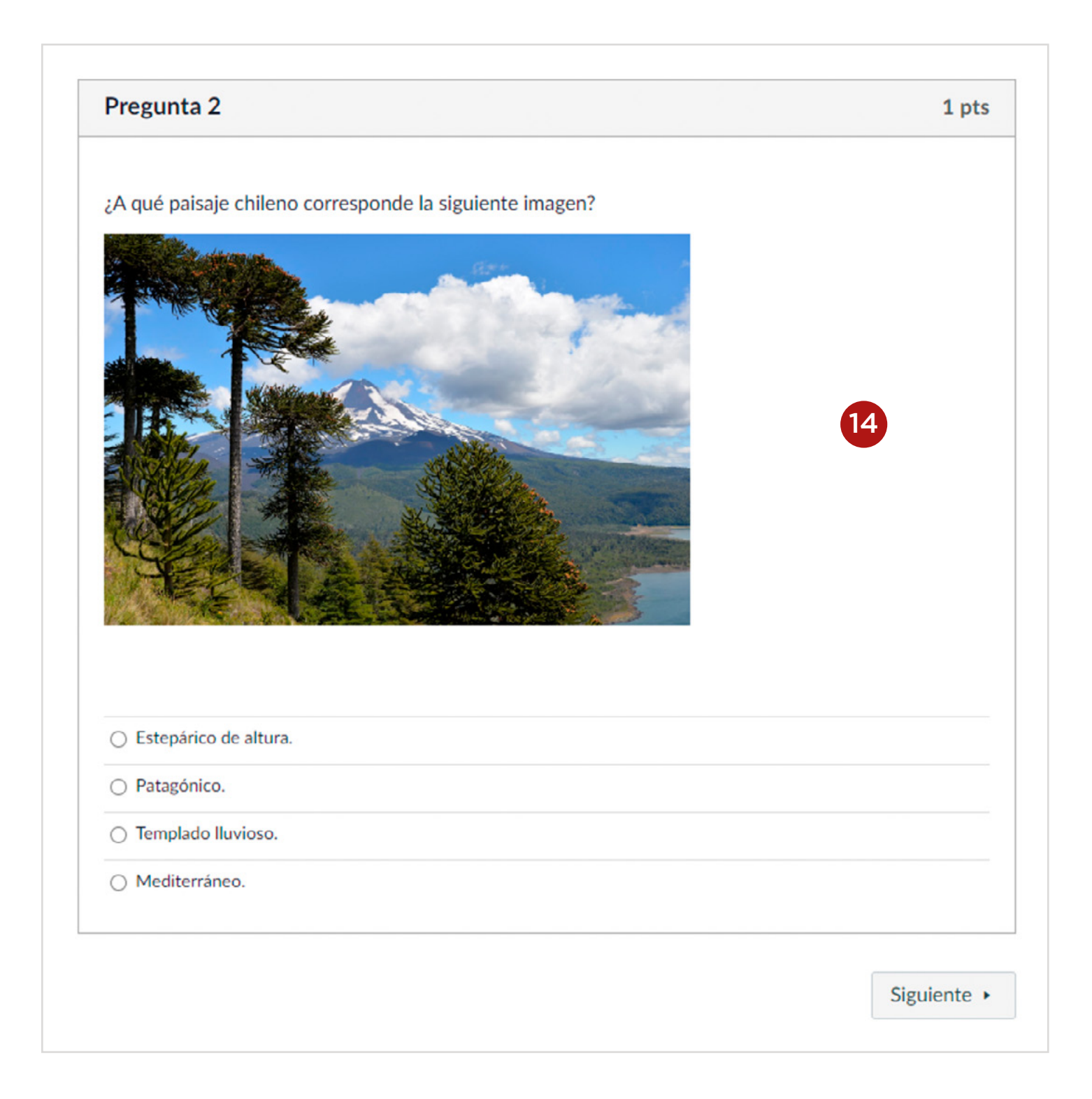

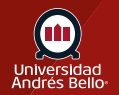

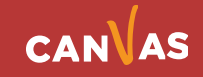